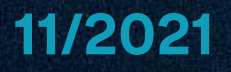

### Guide de prise en main poste

POLYCOM VVX250

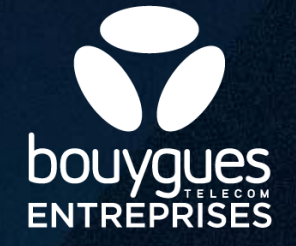

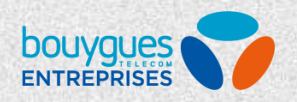

### Sommaire

#### PRÉSENTATION DU POSTE ET DES TOUCHES  $\ddagger$ .

#### **INSTALLATION DU POSTE**  $2.$

#### 3. **PRISE EN MAIN**

- **EMETTRE UN APPEL**
- RÉPONDRE ET METTRE FIN À UN APPEL
- METTRE EN ATTENTE ET TRANSFÉRER SES APPELS
- **RENVOYER SES APPELS** .
- RÉALISER DES CONFÉRENCES TÉLÉPHONIQUES
- **ACCÉDER AUX APPELS RÉCENTS**
- **CONSULTER LA MESSAGERIE VOCALE**
- **GÉRER SES CONTACTS**
- **AJOUTER DES FAVORIS**
- MODIFIER LA SONNERIE
- **CRÉER DES RACCOURCIS**
- **FEATURE ACCESS CODES**

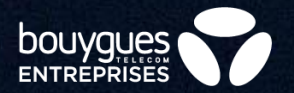

## Présentation du poste et des touches

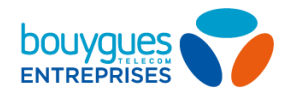

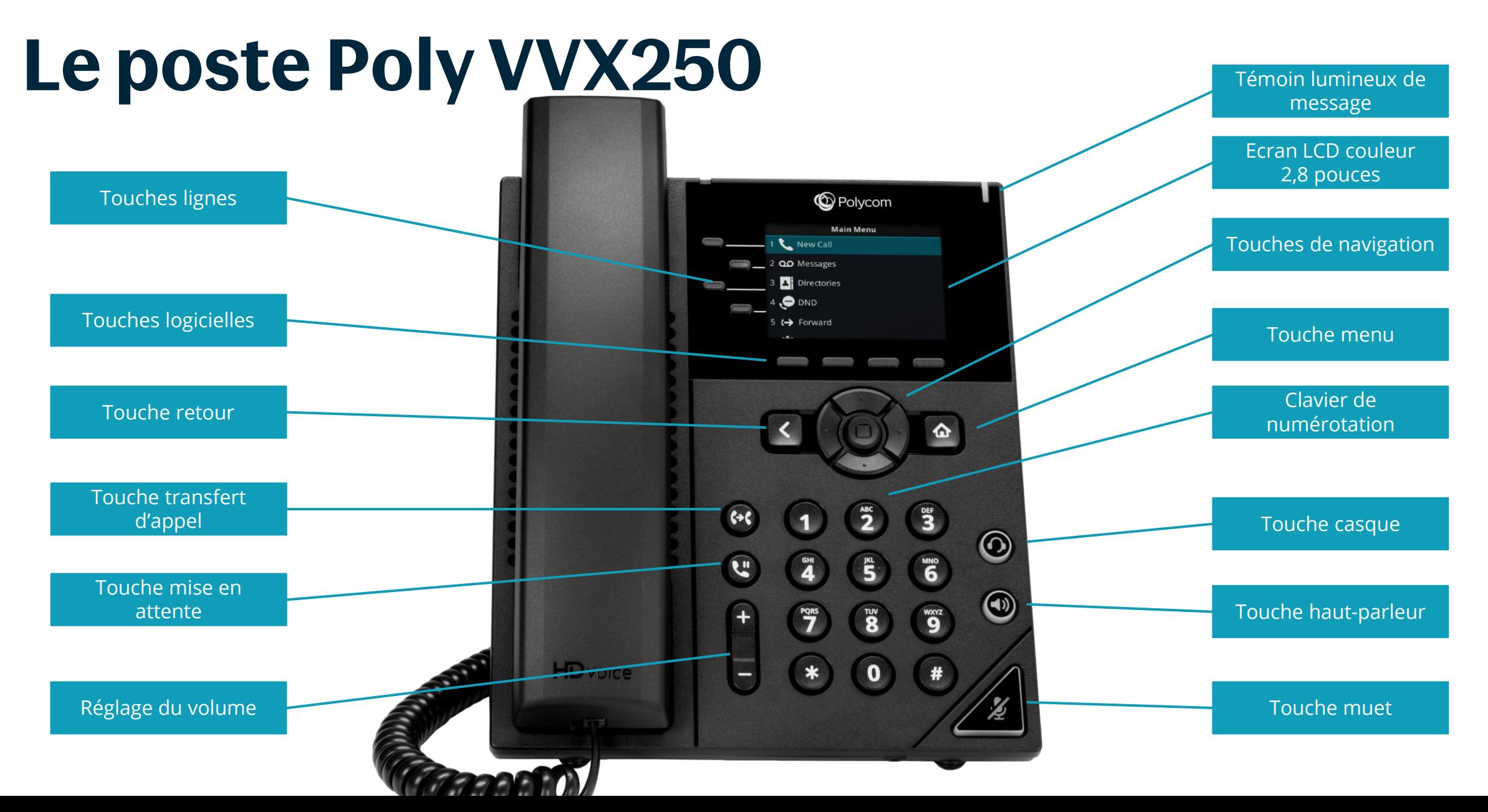

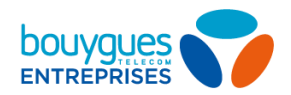

### **Menus écran**

Appuyez sur la touche françour passer d'une vue à l'autre.

Appuyez sur la touche de navigation gauche pour revenir en arrière dans les menus

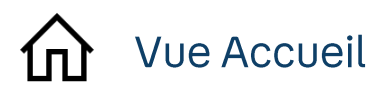

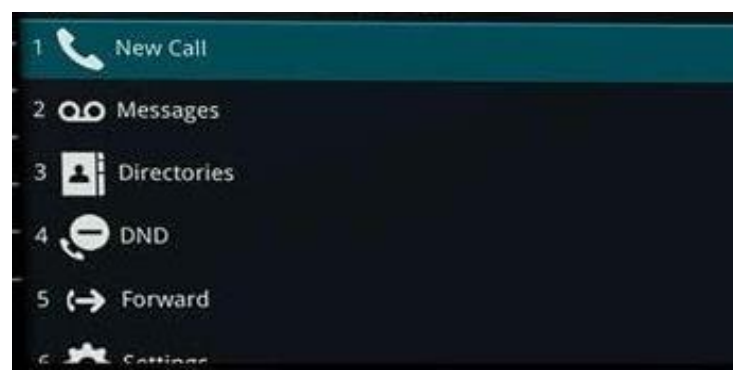

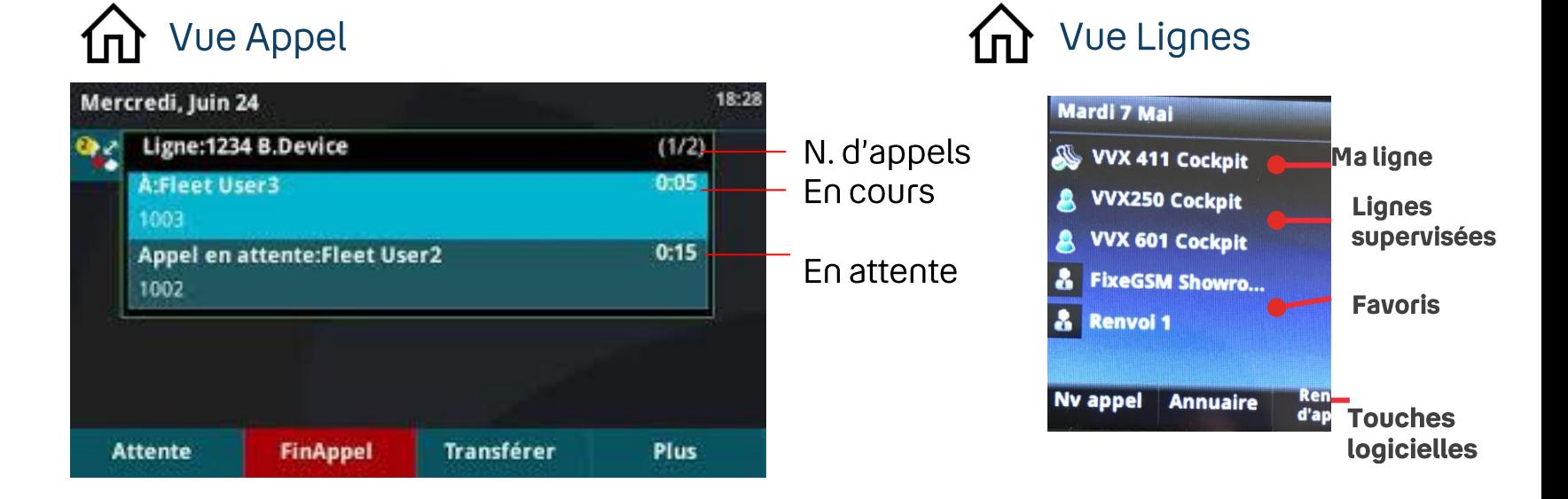

**BOUYGUES TELECOM ENTREPRISES 2021** 

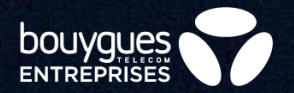

# **Installation du poste**

#### Les étapes d'installation

Enregistrer les adresses MAC de vos postes

Brancher vos postes

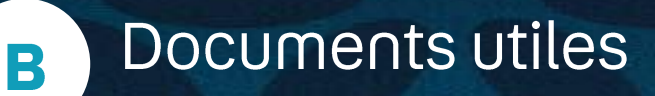

A

2

Pour le bon fonctionnement des postes, les étapes 1 et 2 doivent être réalisées AVANT l'étape 3

bouvau

De branchement électrique du poste doit être réalisé en dernier.

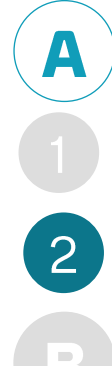

### **Enregistrer les** adresses MAC  $1/2$

Connectez-vous à votre espace client Bflex avec vos identifiants Utilisateur (le Gestionnaire peut également réaliser l'enregistrement des @MAC pour tous les **Utilisateurs** qu'il gère).

- Dans la rubrique Mon Parc, cliquez sur Paramétrer mes solutions
- Puis dans la rubrique TELEPHONIE IP, cliquez sur Gérer mes services Bflex
- $\Rightarrow$  Vous arrivez sur votre espace Bflex
- $\Box$  Sélectionnez une ou plusieurs ligne(s) à mettre en service
- **Q** Dans les **Actions** section **POSTE**, cliquez sur Mise en service unitaire

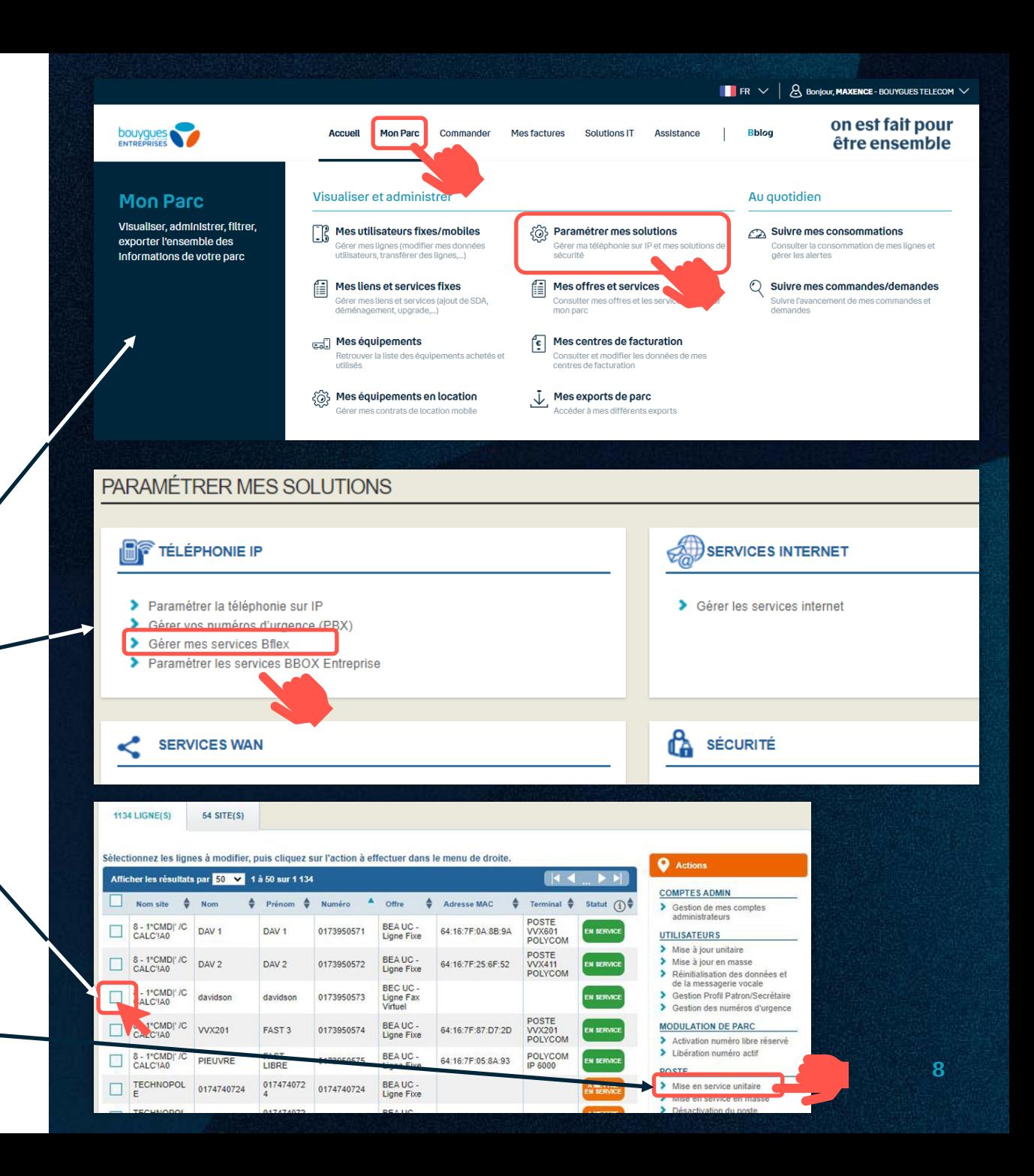

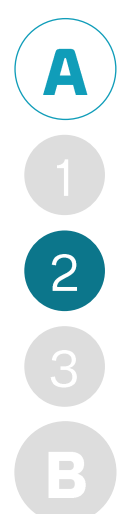

### **Enregistrer les<br>adresses MAC**  $2/2$

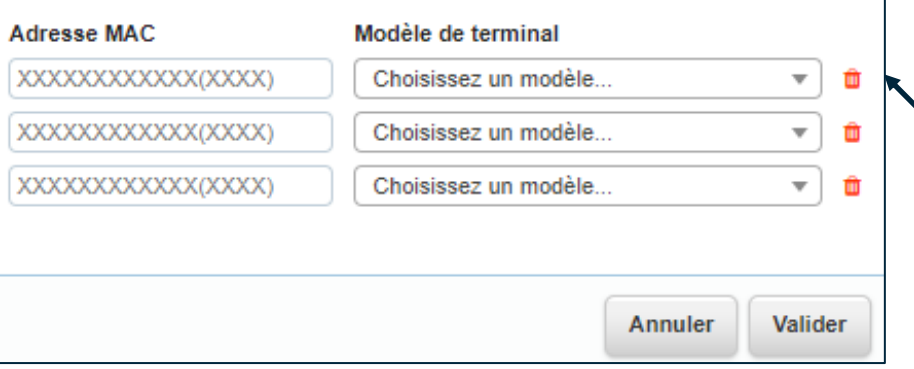

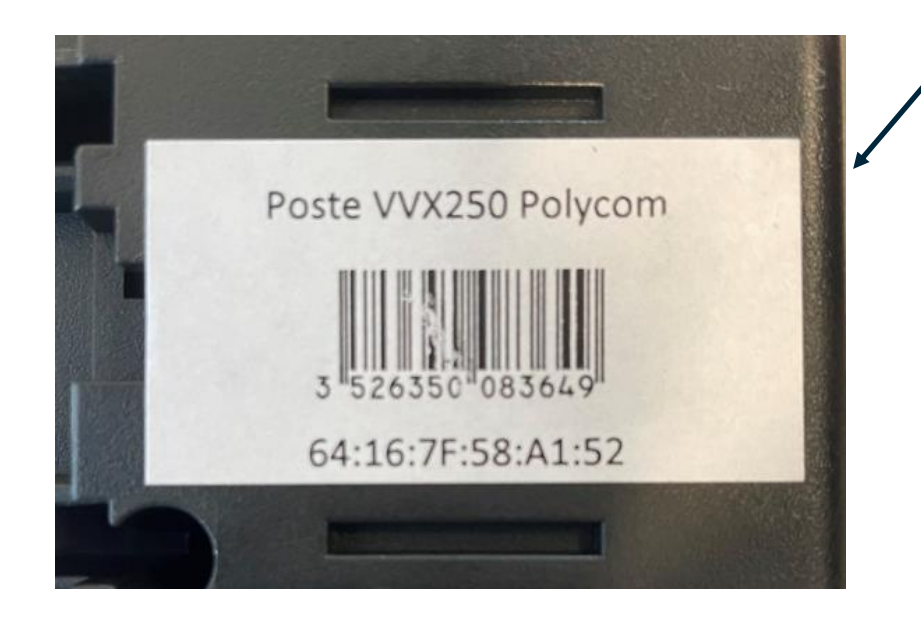

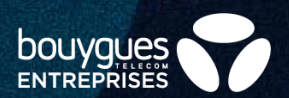

#### L'écran de saisie d'informations ci-contre apparaît

 $\square$  Dans le champ « **Adresse MAC** », renseignez l'adresse MAC qui se trouve au dos de votre poste

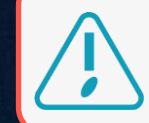

Ne saisir que des chiffres  $\Rightarrow$  ne pas saisir les « : »

 $\square$  Dans le champ « **Modèle de terminal** », indiquez le modèle de poste (VVX250, VVX411, ....)

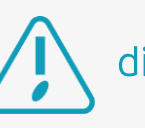

Une erreur d'@Mac ou de modèle peut entraîner des disfonctionnements au branchement des postes. Vérifiez donc que les informations saisies sont conformes

### **Enregistrer les** adresses MAC massivement

Si vous avez beaucoup de postes, vous avez la possibilité d'enregistrer les adresses MAC de manière massive comme expliqué ci-dessous :

#### Dans les **Actions** section **POSTE**, cliquez sur **Mise en service en masse**

 $\Rightarrow$  l'écran ci-contre apparaît

**L'étape 1** vous permet de récupérer un fichier csv listant tous vos postes avec leur modèle, vous n'aurez plus qu'à renseigner l'adresse MAC dans le fichier.

**L'étape 2** vous permet d'importer le fichier une fois que vous l'avez complété avec les adresses MAC.

Cliquer sur **Valider** pour lancer l'enregistrement en masse des adresses MAC.

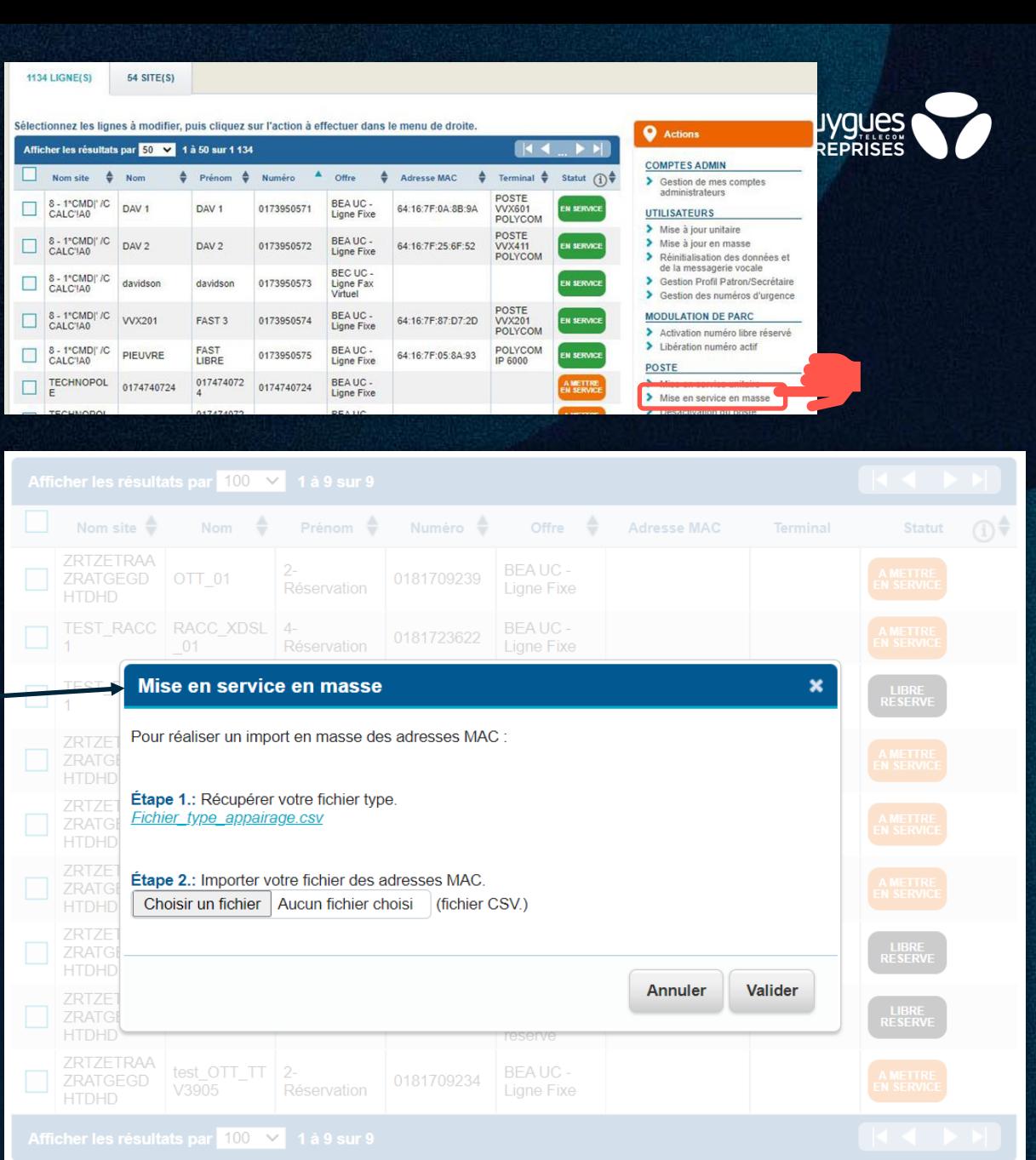

### **Branchement des** postes IP

Ne branchez surtout pas vos postes tant que les @Mac n'ont pas été déclarées sur l'espace client (cf étape précédente)

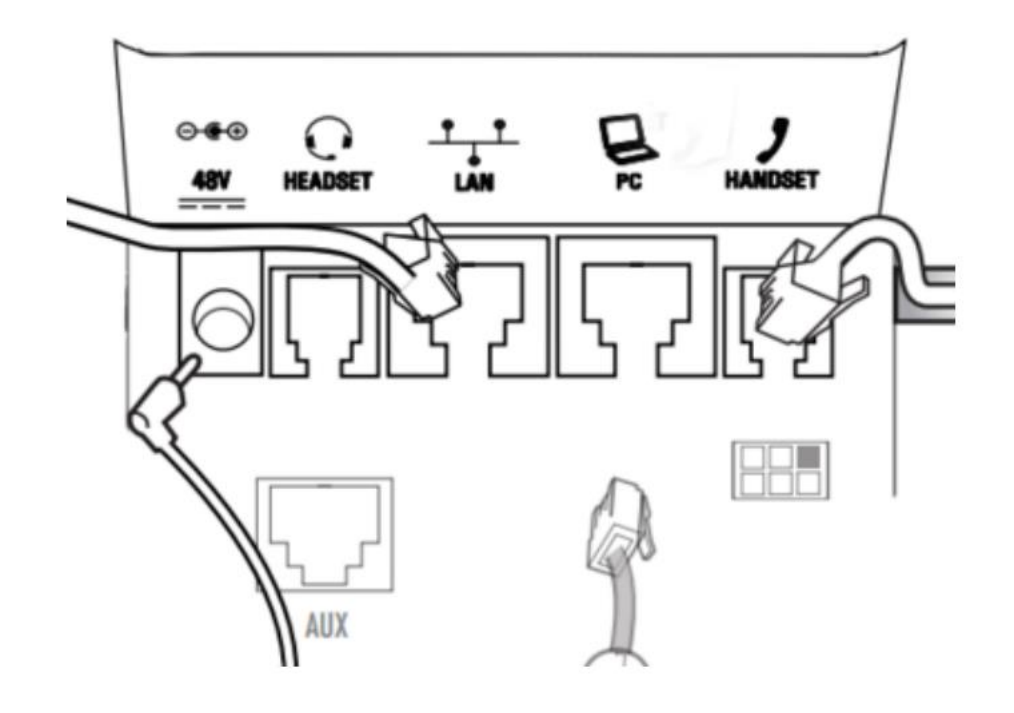

- Branchez le câble RJ-45 du réseau informatique de votre entreprise (connexion réseau LAN prévue à cet effet) dans le port du téléphone.
- 2. Branchez le cordon du combiné dans le port au dos du téléphone et branchez l'autre extrémité au combiné téléphonique.
- 3. Sil'alimentation "Power over Ethernet" n'est pas disponible, connectez le bloc d'alimentation fourni avec le coffret dans la prise 48V du téléphone et branchez l'autre extrémité du bloc d'alimentation sur la prise électrique murale.
- La connexion s'établit : l'écran du téléphone s'allume. Votre 4. téléphone est prêt à fonctionner.
- Connectez vous au Portail de configuration pour gérer vos 5. lignes et vos services d'appels.

bouyque

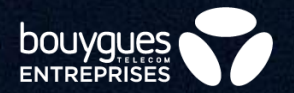

# Prise en main

### **Emettre un appel**

- Composez le numéro de téléphone de votre correspondant puis appuyez  $\mathcal{L}_{\mathcal{A}}$ sur Appel ou sur Envoyer.
- Effacez ce que vous venez d'écrire en appuyant sur << ou annulez en en  $\mathcal{L}_{\mathcal{A}}$ appuyant sur FinAppel.
- Pour aller plus vite sélectionnez un favori, un appel récent ou un contact à  $\mathcal{L}_{\mathcal{A}}$ partir des menus et appuyez sur **Appel** sans composer son numéro.
- Pour vos appels vous pouvez utiliser : votre combiné (en le décrochant), le  $\mathcal{L}_{\mathcal{A}}$ haut parleur (en appuyant sur la touche ()) ou votre casque (en appuyant sur la touche  $\bigcap$ .
- Réglez le volume à l'aide de la touche  $\square$  $\mathcal{L}_{\mathcal{A}}$
- Pour activer / désactiver votre micro pendant un appel appuyez sur la touche  $\mathbf{\Psi}$ .

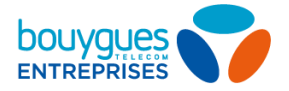

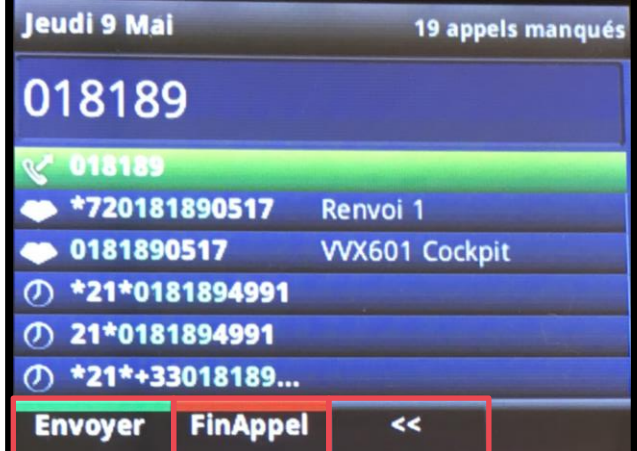

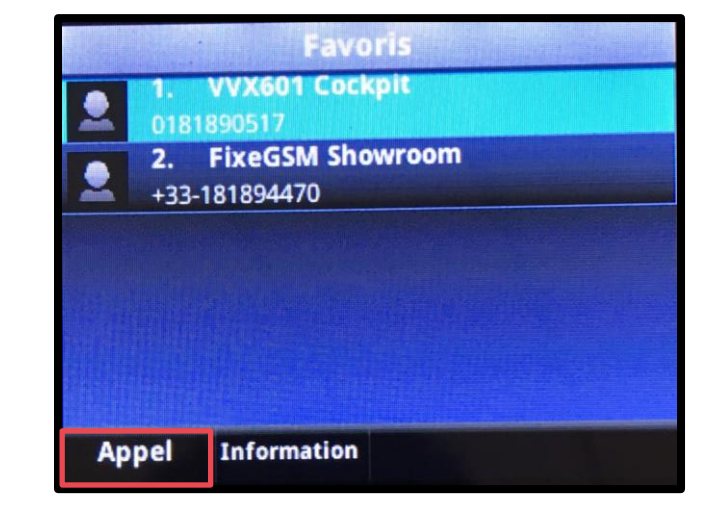

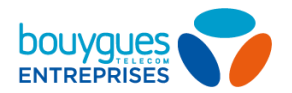

### <span id="page-13-0"></span>Répondre et mettre fin à un appel

#### Répondre à un appel (au choix)

- Décrochez le combiné  $\mathcal{L}_{\mathcal{A}}$
- Appuyez sur Répondre  $\mathcal{L}_{\mathcal{A}}$
- Appuyez sur (1) pour décrocher en haut parleur ou sur (1) pour décrocher  $\mathcal{L}_{\mathcal{A}}$ avec votre casque.

Vous pouvez répondre à un appel pendant une communication, le premier appel est alors mis en attente

#### Mettre fin à un appel (au choix)

- Raccrochez le combiné  $\mathcal{L}_{\mathcal{A}}$
- Appuyez sur FinAppel  $\mathcal{C}$

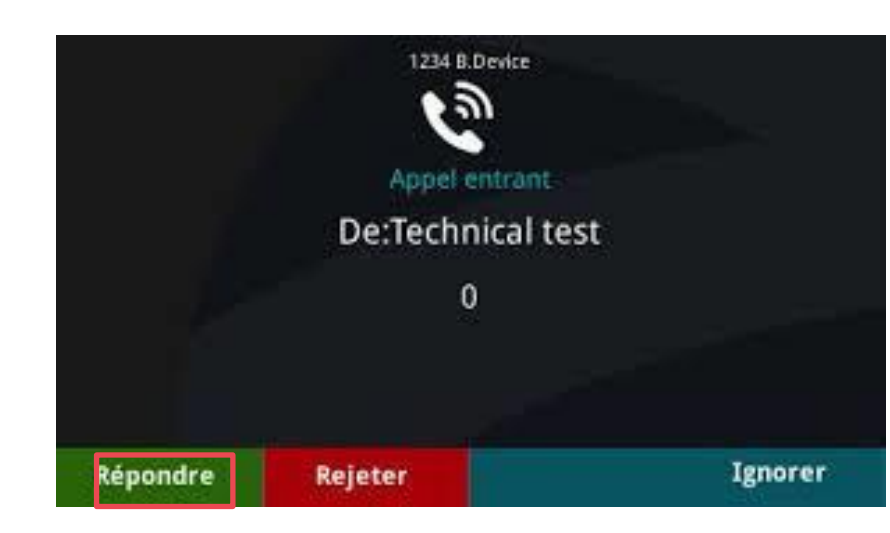

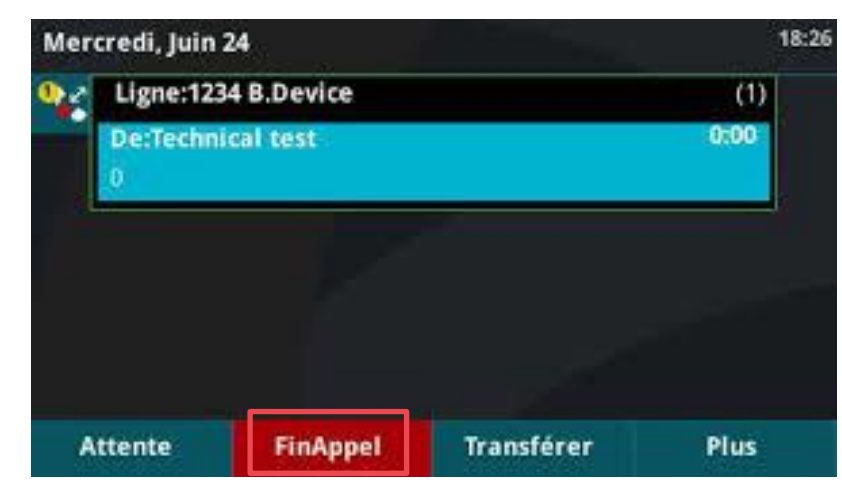

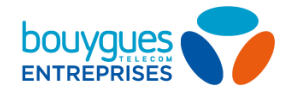

### <span id="page-14-0"></span>Mettre en attente et transférer ses appels

#### Mettre un appel en attente

- Pendant un appel, appuyez sur **Attente** ou sur de.
- Pensez à mettre d'abord l'appel en surbrillance avec les touches de navigation
- Pour reprendre l'appel en attente, appuyez à nouveau sur Reprendre ou sur

#### Transférer un appel

- Pendant un appel appuyez sur Transférer ou e.
- Appelez l'interlocuteur voulu (comme expliqué précédemment)
- Une fois en ligne avec l'interlocuteur, appuyez à nouveau sur Transférer ou sur  $\rightarrow$ pour lui transférer l'appel.
- Appuyez sur Sans annonce avant d'appeler l'interlocuteur voulu pour lui transférer un appel à l'aveugle (sans le joindre précédemment) et rappuyez sur **Consultatif** pour revenir au mode de transfert par défaut.

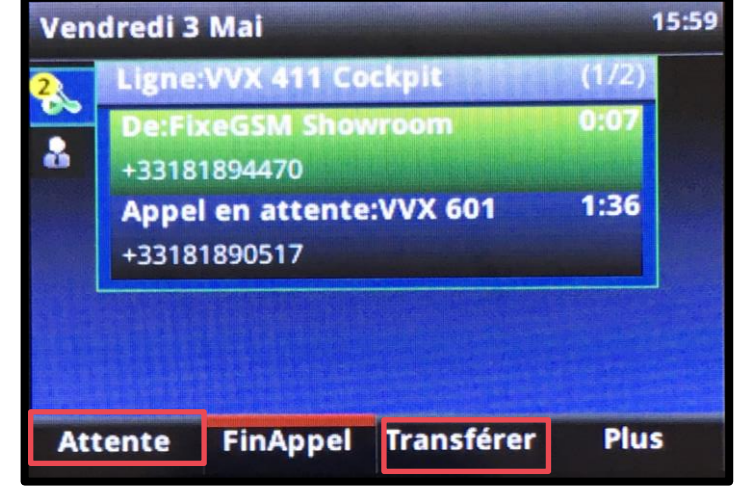

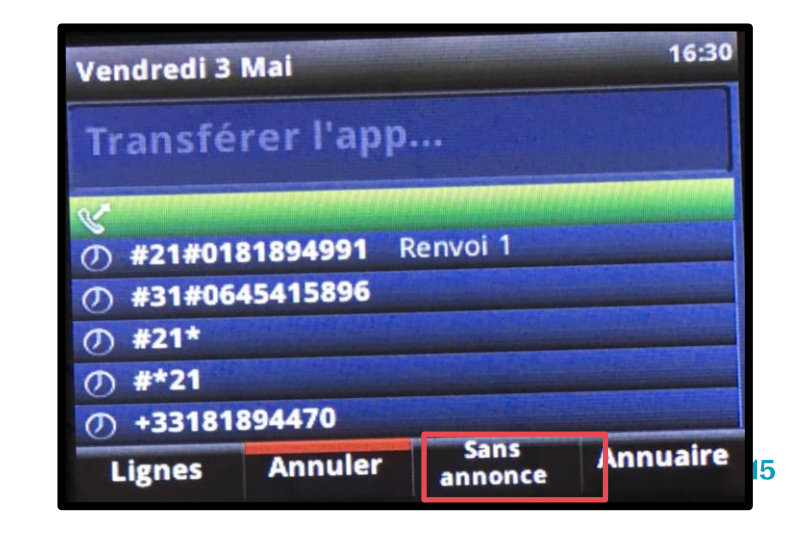

### <span id="page-15-0"></span>**Renvoyer ses appels**

#### Depuis le Portail de configuration

- Connectez-vous au portail de configuration en tant qu'utilisateur.
- Depuis l'onglet **fonctions d'appels**, vous pourrez configurer des renvois permanents, sur occupation, non réponse et injoignabilité.

Pour connaître vos identifiants et mots de passe utilisateur, adressez-vous à votre administrateur.

#### Depuis le téléphone

- Appuyez sur renvoi dans les vues accueil ou lignes.
- Sélectionnez le type de renvoi et entrez le numéro voulu (faites le 660 pour renvoyer vers la messagerie)
- Appuyez sur activer / désactiver le renvoi  $\sim$
- Pour renvoyer un appel instantanément : lorsque la sonnerie de retentit, appuyez  $\mathcal{L}_{\mathcal{A}}$ sur renvoyer, entrez le numéro voulu et appuyez sur renvoi appel.
- Utilisez des feature access codes (voir pages suivantes)

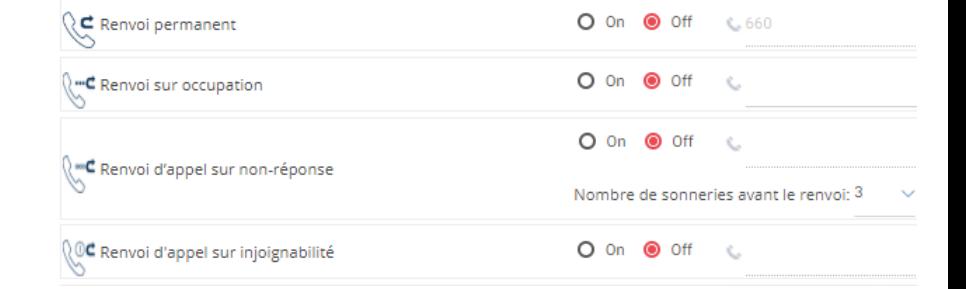

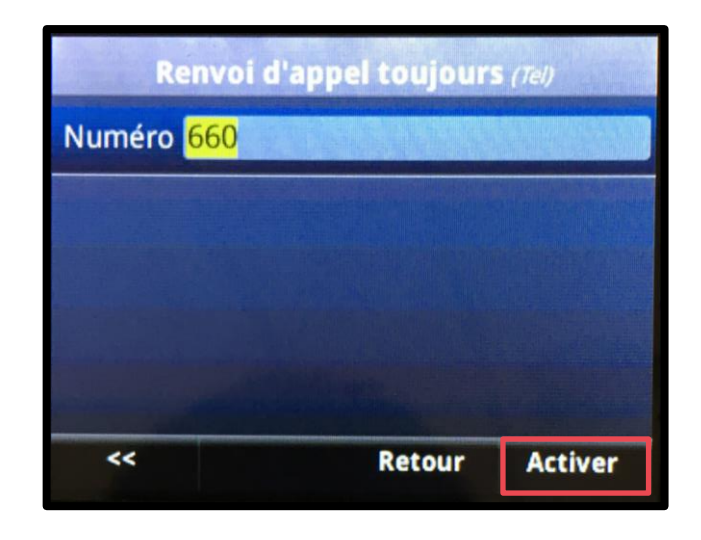

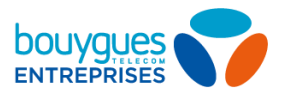

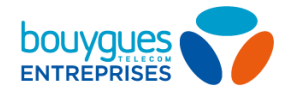

 $17$ 

### <span id="page-16-0"></span>Réaliser des conférences téléphoniques

#### Ajouter des participants

- Appelez le premier participant, puis, une fois l'appel connecté, appuyez  $\mathcal{L}_{\mathcal{A}}$ sur Plus et sélectionnez Conf.
- Appelez ensuite le deuxième participant, puis appuyez à nouveau sur  $\mathcal{L}_{\mathcal{A}}$ **Conf.** une fois l'appel connecté.

Si vous avez un appel en cours et un appel en attente, appuyez sur **Plus**, Réunir pour configurer une conférence.

#### Terminer la conférence

Dans les vues Lignes ou Appel, vous pouvez :

Appuyez sur **Attente** pour vous retirer de la conférence tout en laissant les autres participants connectés entre eux.

· Appuyez sur **FinAppel** pour mettre fin à la conférence.

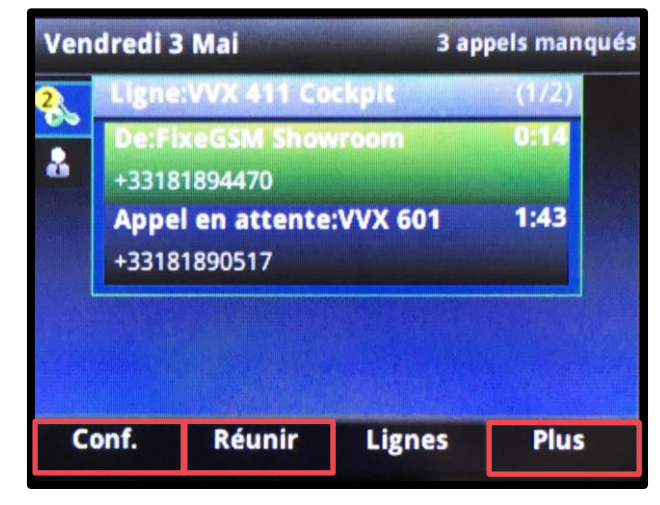

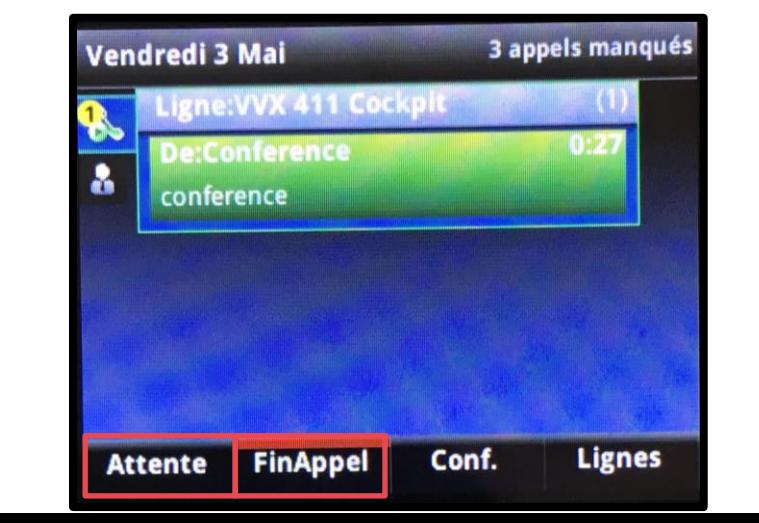

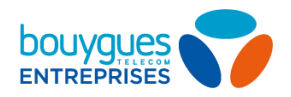

### <span id="page-17-0"></span>Accéder aux appels récents

#### Consulter la liste complète des appels

- Depuis les vues Accueil ou lignes appuyez sur Répertoires ou sur Annuaire,  $\mathcal{L}$ puis sélectionnez **Appels récents** pour consulter votre liste d'appels récents.
- Appuyez sur Type pour n'afficher que certains appels, ou sélectionnez un  $\mathcal{L}_{\mathcal{A}}$ enregistrement d'appel pour appeler la personne correspondante.
- Appuyez sur **Plus, Trier** pour trier et réorganiser les appels  $\mathcal{L}_{\mathcal{A}}$

#### Sélectionner le type d'appel récent (depuis la vue Lignes)

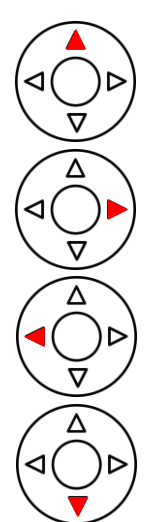

Appuyez sur la touche fléchée vers la **droite** pour consulter la liste des appels émis récemment.

Appuyez sur la touche fléchée vers le haut pour consulter votre liste de favoris.

Appuyez sur la touche fléchée vers la **gauche** pour consulter la liste des appels reçus récemment.

Appuyez sur la touche fléchée vers le **bas** pour consulter la liste des appels manqués récemment.

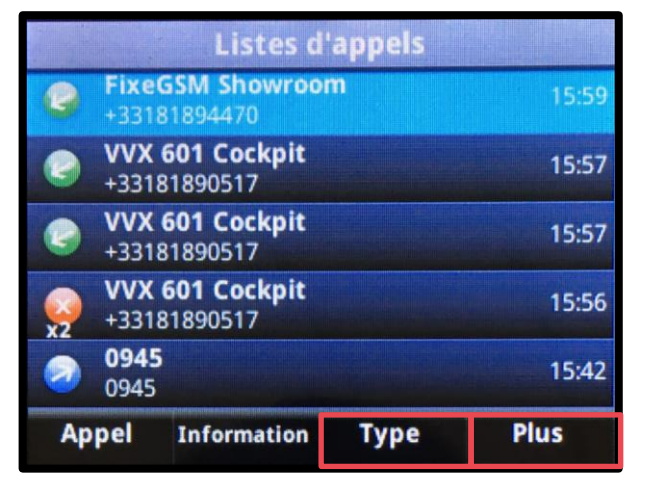

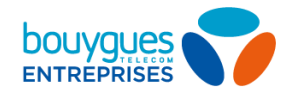

### <span id="page-18-0"></span>Consulter la messagerie vocale

Vous êtes averti de la réception d'un message vocal lorsque le témoin lumineux clignote ou que cet icône a apparait.

Accédez à la messagerie en composant le 660

OU

- Dans la vue Accueil, sélectionnez Messages ou appuyez sur la touche
- Sélectionnez Messagerie.
- Appuyez sur **Connexion** et suivez les instructions

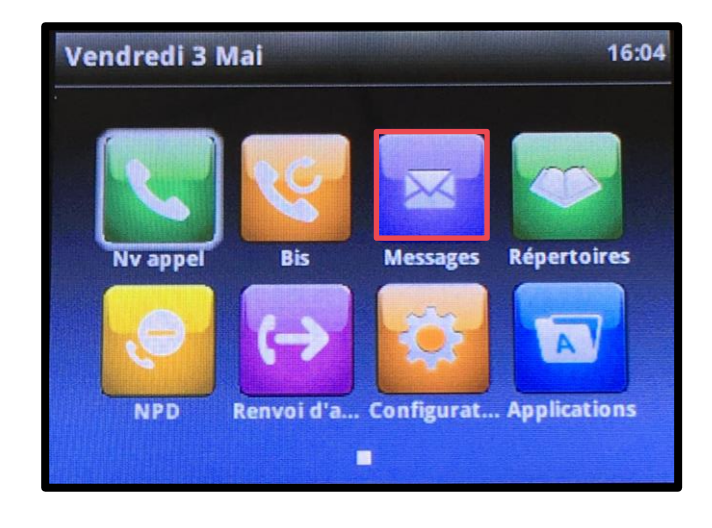

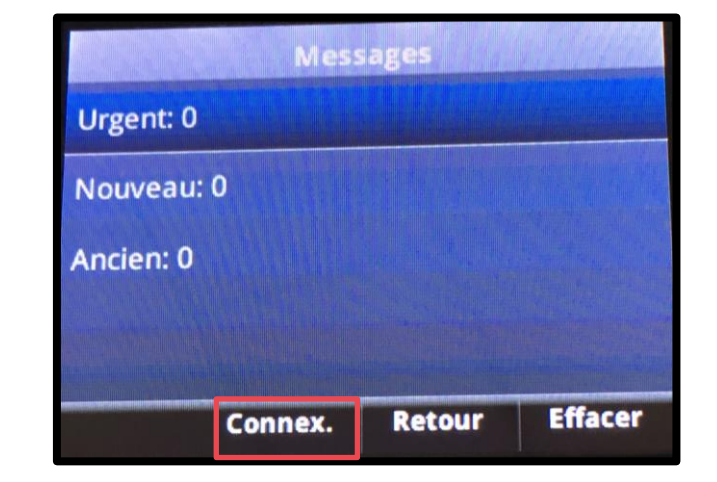

### <span id="page-19-0"></span>Gérer ses contacts (1/2)

#### **Consulter son répertoire**

- Sélectionnez Répertoires ou Annuaire dans les vues Accueil ou Lignes.
- Appuyez sur Liste des contacts ou utilisez un des différents répertoires de collaborateurs
- Sélectionnez un contact et appuyez sur son numéro ou sur **Appel** pour l'appeler

#### Rechercher un contact

- Dans la Liste des contacts appuyez sur Rechercher.
- Entrez des critères de recherche et appuyez sur Rechercher.

#### Ajouter un contact

- Dans la Liste des contacts appuyez sur Ajouter.
- Entrez les informations sur le contact et appuyez sur **Enregistrer**.

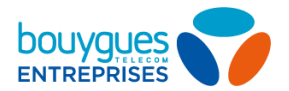

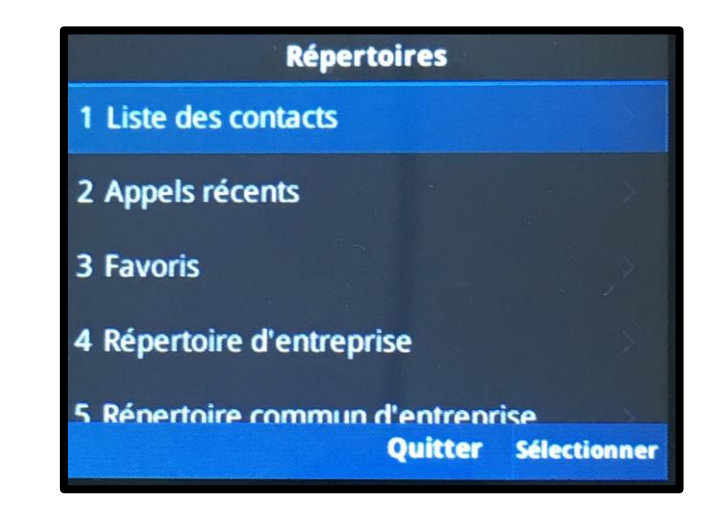

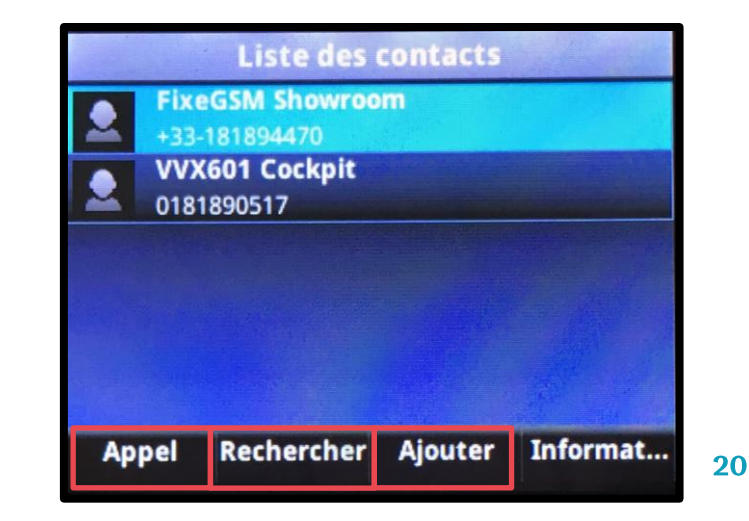

 $21$ 

### <span id="page-20-0"></span>Gérer ses contacts (2/2)

#### Mettre à jour les informations d'un contact

- · Sélectionnez le contact voulu
- Appuyez sur Information, puis sur Modifier  $\mathcal{L}_{\mathcal{A}}$
- Mettez à jour les informations sur le contact, puis appuyez sur Enregistrer.  $\mathcal{C}^{\mathcal{A}}$

#### **Supprimer un contact**

- · Sélectionnez le contact voulu.
- Appuyez sur Information et sur Supprimer, puis sur Oui pour confirmer.  $\mathcal{L}_{\rm eff}$

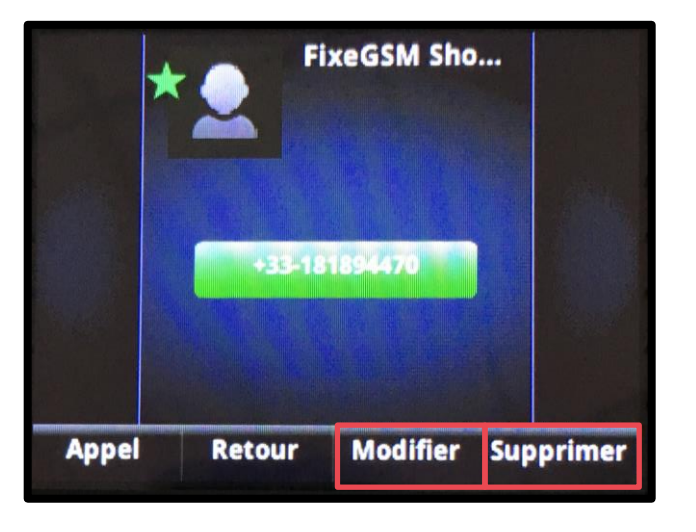

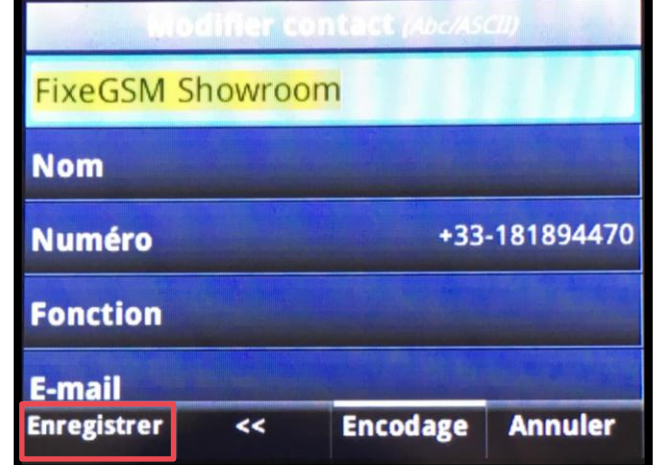

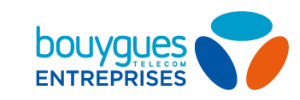

### **Ajouter des favoris**

#### Ajouter des contacts favoris  $\star$

- Allez dans Liste des contacts  $\mathcal{L}_{\mathrm{eff}}$
- Sélectionnez le contact voulu, appuyez sur Information, Modifier  $\overline{\phantom{a}}$
- Descendez jusqu'au champ Index des favoris et entrez la position dans  $\mathcal{L}_{\mathcal{A}}$ laquelle vous voulez qu'il apparaisse dans votre liste de favoris.
- Pour supprimer un favori, effacez son numéro Index des favoris et  $\mathcal{L}_{\mathcal{A}}$ appuyez sur Enregistrer.

Retrouvez votre liste des favoris en vous rendant dans **Annuaire** ou Répertoires puis Favoris

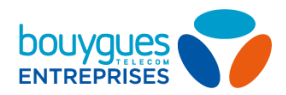

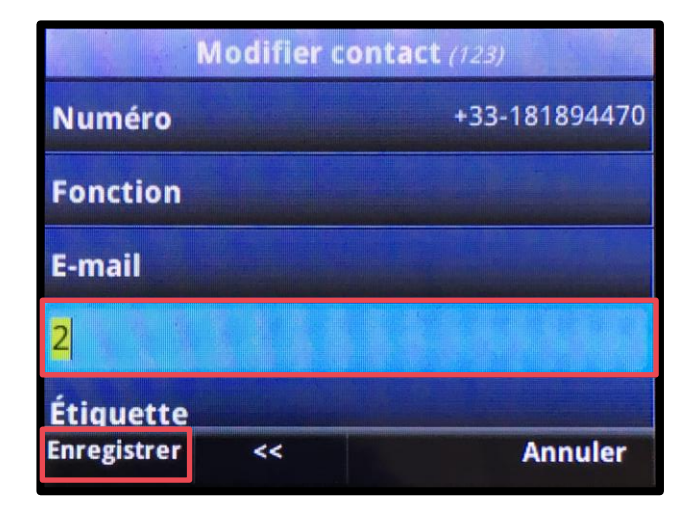

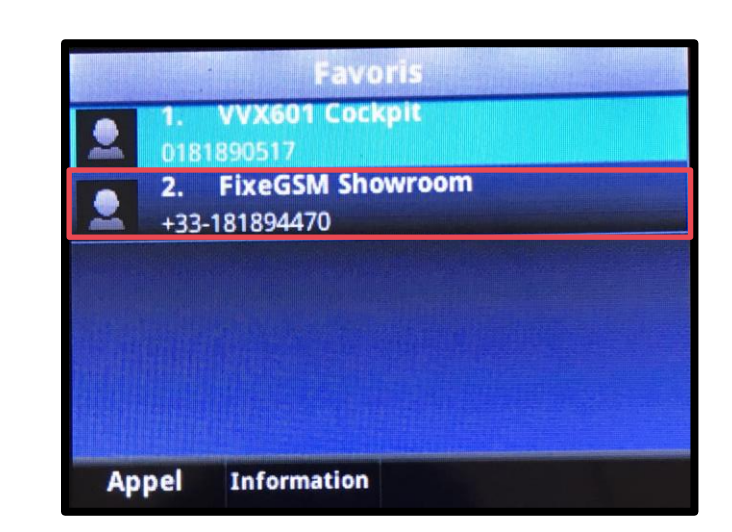

Index des favoris  $\star$ 

### <span id="page-22-0"></span>**Modifier la sonnerie**

#### Activer / désactiver la sonnerie,

- Appuyez sur NPD dans les vues Accueil ou Lignes.
- Lorsque la fonction Ne pas déranger est activée, l'icône NPD,  $\sqrt{\phantom{a}}$ apparaît.

#### Mise à jour des sonneries

- Sélectionnez **Configuration** dans la vue Accueil, puis appuyez sur Config. de base, puis Type de sonnerie, et sélectionnez la sonnerie voulue.
- Pour définir la sonnerie d'un contact, naviguez jusqu'à votre Liste des  $\mathcal{L}_{\mathcal{A}}$ contacts et sélectionnez le contact voulu, appuyez sur Information, Modifier, mettez à jour le Type de sonnerie définie pour le contact, puis appuyez sur Enregistrer.

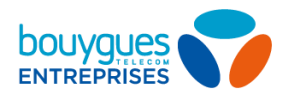

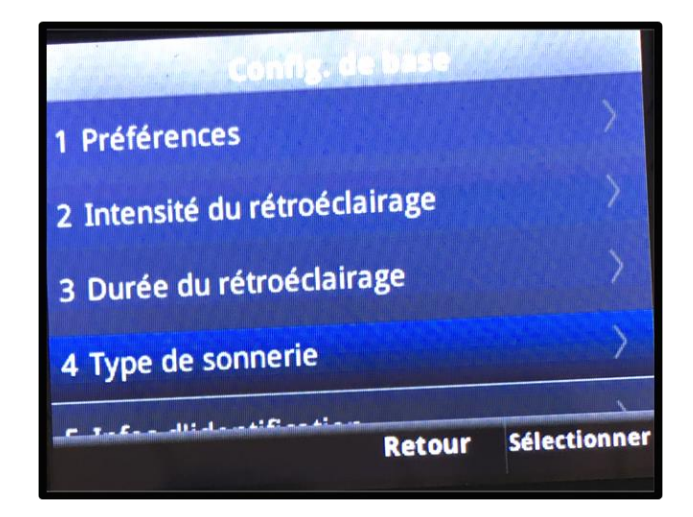

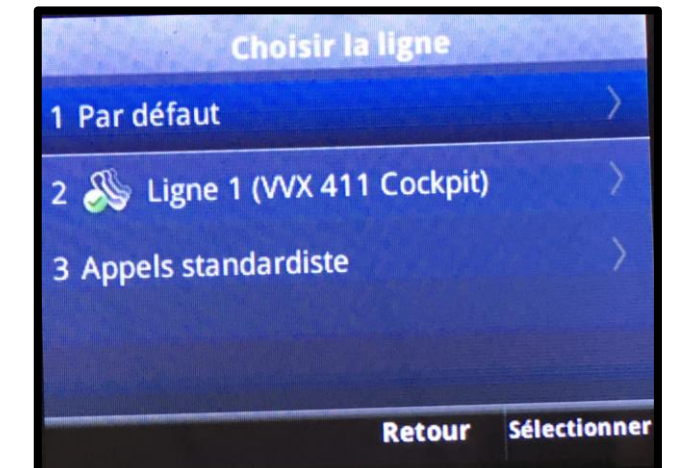

### <span id="page-23-0"></span>Créer des raccourcis (1/2)

#### Ajouter des lignes à superviser

- Connectez-vous au Portail de configuration en tant  $\overline{\mathcal{A}}$ qu'administrateur.
- Depuis l'onglet **Fonctions d'appel** accédez à la catégorie  $\mathcal{L}_{\mathcal{A}}$ Applications clients, dans Touche de supervision de ligne, cliquez sur Modifier
- Ajoutez les lignes que vous voulez superviser et cliquez sur  $\mathcal{L}_{\mathcal{A}}$ Sauvegarder
- Vous pouvez les **Déplacer vers le haut / bas** pour choisir leur  $\mathcal{L}_{\mathcal{A}}$ ordre d'apparition
- Les lignes supervisées apparaissent en bleu sur l'écran d'accueil  $\mathcal{L}_{\mathcal{A}}$ du terminal.
- Appuyez sur les touches de ligne en face pour les appeler  $\mathcal{L}_{\mathcal{A}}$ directement.

Attention il faut obligatoirement être administrateur pour effectuer cette action.

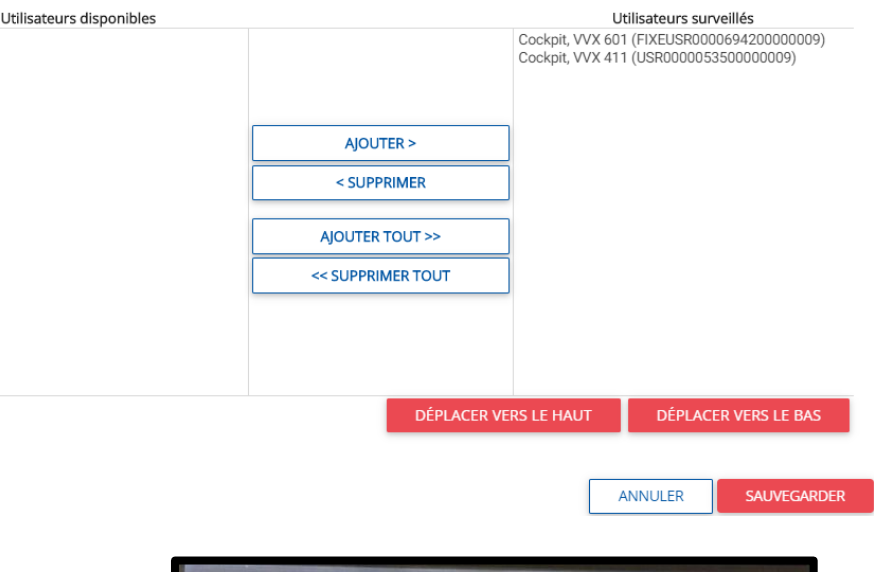

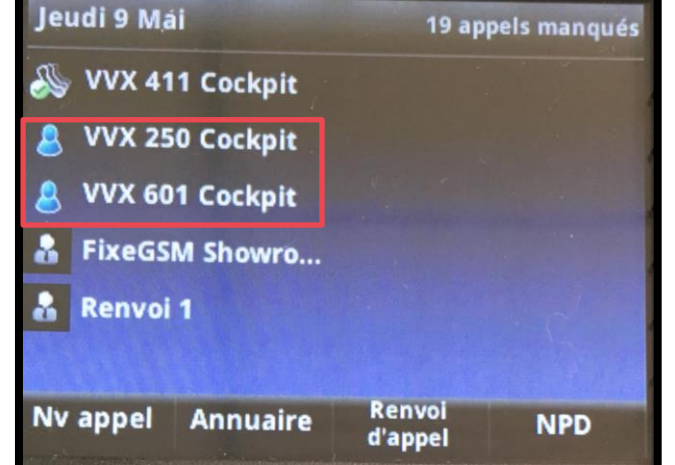

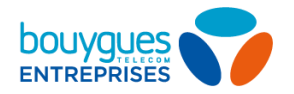

### <span id="page-24-0"></span>Créer des raccourcis (2/2)

#### **Enregistrer des Feature Access Codes en favoris**

- Enregistrez un Feature Access Code comme si il s'agissait d'un contact (ex: \*72 suivi du <numéro> = Renvoi d'appels permanent vers le <numéro> de votre choix)
- Mettez le dans vos favoris en renseignant le champ **Index des favoris** L.
- Appuyez sur **Enregistrer**
- Vos premiers favoris apparaissent sous vos lignes supervisées
- Appuyez sur la touche de ligne en face de votre favori pour activer le renvoi.

Voir la liste des Feature Access Codes possible sur la page suivante (attention les codes d'activation et de désactivation sont différents).

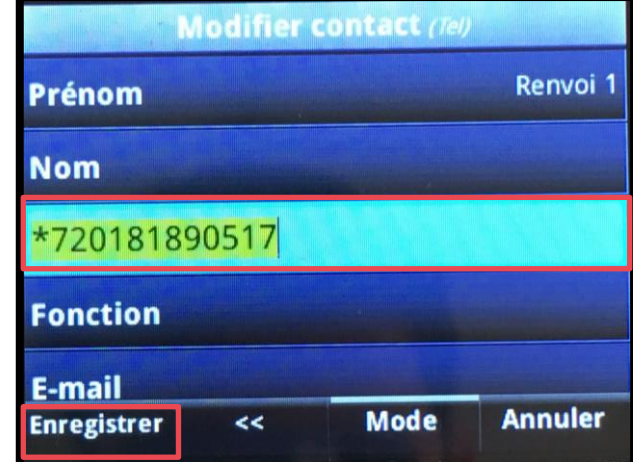

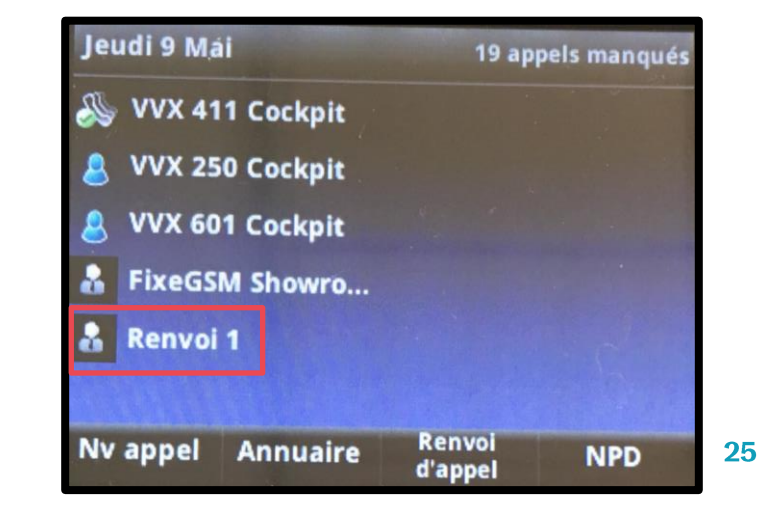

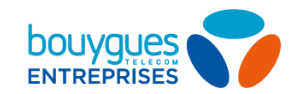

### **Feature Access Codes**

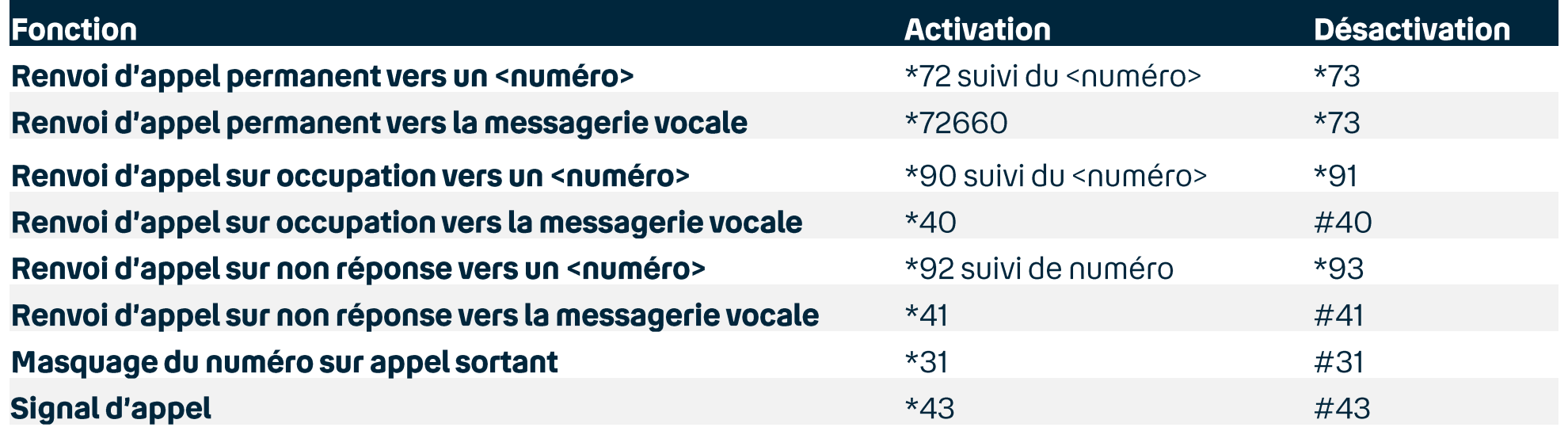

# on est fait pour

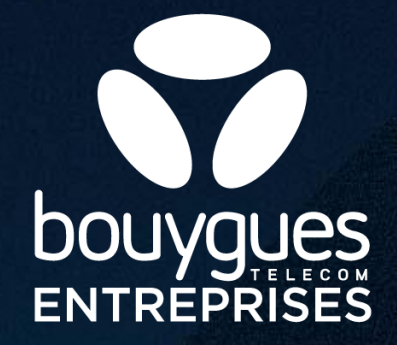